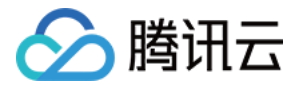

# 腾讯云可观测平台 最佳实践

# 产品⽂档

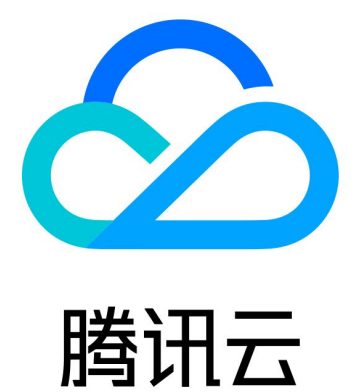

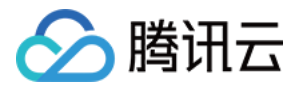

【版权声明】

©2013-2024 腾讯云版权所有

本文档著作权归腾讯云单独所有,未经腾讯云事先书面许可,任何主体不得以任何形式复制、修改、抄袭、传播全 部或部分本⽂档内容。

【商标声明】

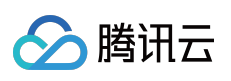

及其它腾讯云服务相关的商标均为腾讯云计算(北京)有限责任公司及其关联公司所有。本文档涉及的第三方主体 的商标,依法由权利人所有。

【服务声明】

本文档意在向客户介绍腾讯云全部或部分产品、服务的当时的整体概况,部分产品、服务的内容可能有所调整。您 所购买的腾讯云产品、服务的种类、服务标准等应由您与腾讯云之间的商业合同约定,除非双方另有约定,否则, 腾讯云对本⽂档内容不做任何明⽰或模式的承诺或保证。

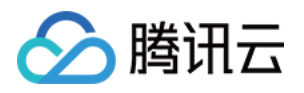

## 文档目录

[最佳实践](#page-3-0)

[异常排障](#page-3-1)

[容器服务](#page-6-0) TKE 监控实践

[配置云服务器指标创建告警](#page-9-0)

使用标签+TOPN 自动监控大批量云资源

使用 API [拉取云产品监控数据](#page-16-0)

[告警动态阈值最佳实践](#page-20-0)

使用 API [创建告警策略](#page-25-0)

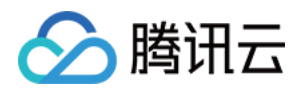

# <span id="page-3-1"></span><span id="page-3-0"></span>最佳实践 异常排障

最近更新时间:2024-01-27 17:51:36

### 简介

腾讯云可观测平台提供了多种方式帮助用户判断资源异常,并通过多种渠道使异常信息第一时间触达用户。

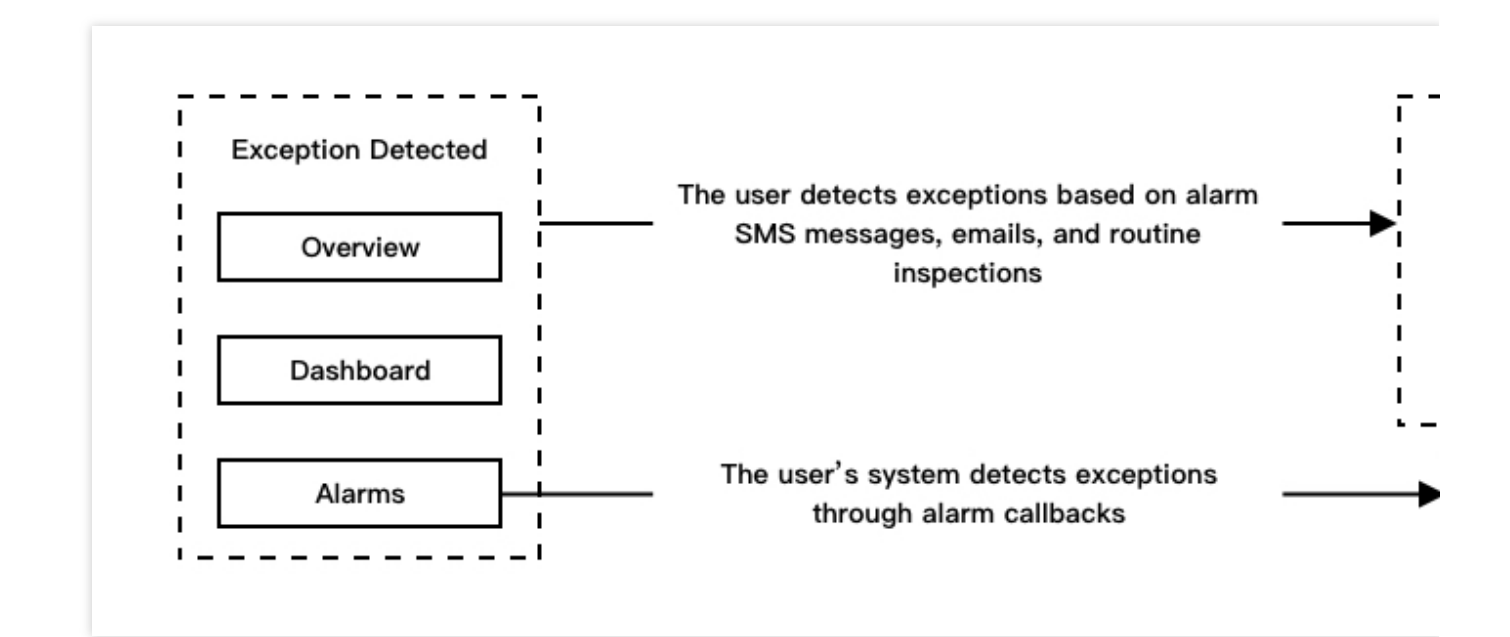

### 定位异常

### 通过监控告警发现异常

监控告警是一种腾讯云及时发现、主动提醒,用户被动发现异常情况的方式;保证了用户在任何情况下都能及时发 现异常信息。用户可登录[腾讯云可观测平台控制台](https://console.tencentcloud.com/monitor/overview),对关注的资源配置相应的告警策略。可参考[:创建告警策略](https://www.tencentcloud.com/document/product/248/38908)。 已配置作为告警规则的重要性能指标与事件, 在发生异常时, 将及时通过告警通道中的多种方式及时触达用户及用 户的系统。

配置了告警接收组的告警策略,将通过短信/邮件等方式及时触达用户;并支持重复告警、告警收敛等功能,帮助用 户不错过重要告警的同时避免告警对⽤户的过度骚扰。

用户亦可通过配置告警通道中的回调接口功能,使异常告警信息触达用户的系统,对异常告警信息进行进一步的聚 合与处理。

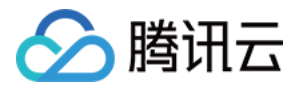

#### 通过监控图表发现异常

通过监控图表定位异常,是用户根据性能指标的平均走势与历史数据主动定位异常的方式,需要用户主动发现异 常。对于一些未配置告警、或告警规则不容易发现的异常状况,可在日常巡检中通过监控图表发现;相比于告警, 可以帮助用户从全局定位资源的异常影响面。用户可通过将重要资源订阅到 Dashboard 的方式, 并通过合理的图表 设置突出各种场景下的资源异常信息。

对于个别实例,可通过订阅实例明细视图的方式, 在 Dashboard 面板上便捷地进行实例件性能数据的走势对比。 对于资源集群,可通过订阅同个集群下的聚合数据,在 Dashboard 面板上便捷地查看集群整体监控图表,并与集群 下单个实例的图表进行走势对比。

通过图表发现的异常点,均可通过图表的排序列表功能,定位到具体资源与异常影响面,进行进一步的异常定位排 障。

### 异常排障

### 通过监控概览页定位异常对象

用户在日常巡检/接收到告警信息时,可登录腾讯云可观测平台控制台,查看 监控概览页。 1. 查看概览页—云服务健康状态模块, 了解各个地域与项目下资源异常状况 可通过异常信息概览功能,初步浏览近期异常。

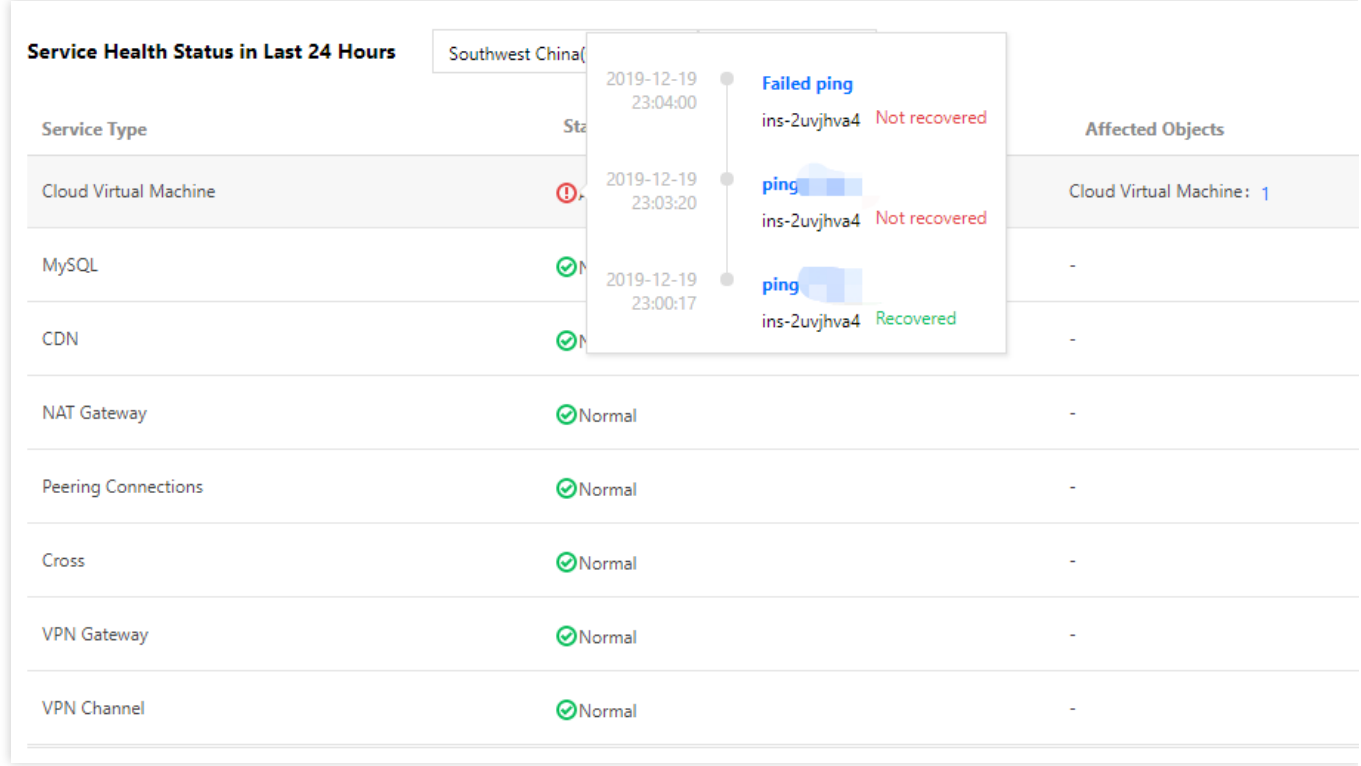

2. 单击异常对象数量, 跳转至腾讯云可观测平台页面。

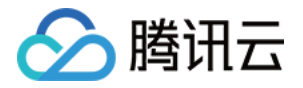

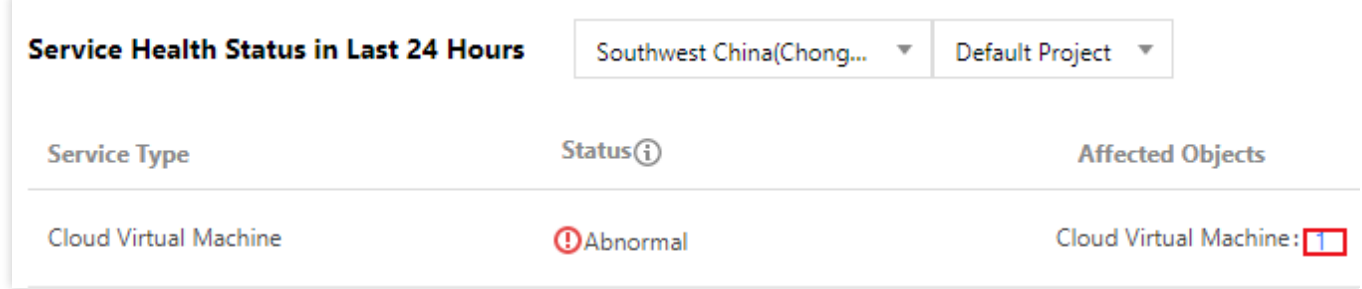

腾讯云可观测平台的列表页将自动在为用户筛选出异常的具体资源对象。

3. 单击具体对象的ID, 可跳转至对象的监控详情页面, 提供用户回溯历史状况, 辅助异常定位的详细信息。

异常时间轴,提供用户查看该异常对象当前与历史信息的功能。通过历史告警与状态变更信息,辅助用户排查当前 异常。

资源性能监控数据,提供用户最全面的资源性能数据。可将同一指标当前数据与历史数据进行同比与环比,或对比 不同指标在同个时段的数据变化进行排障。

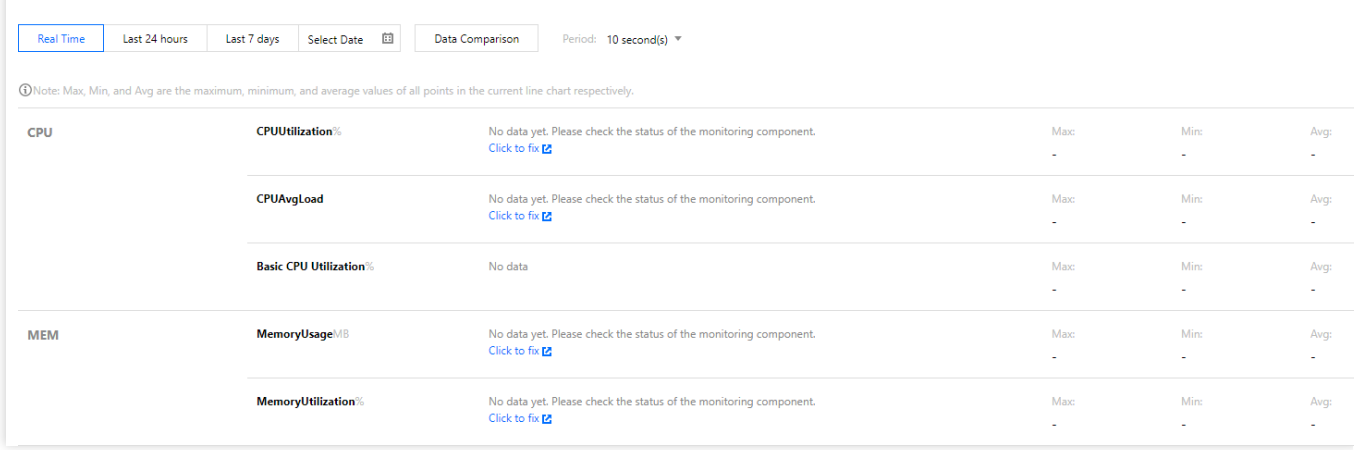

### 通过 **Dashboard** 定位异常对象

登录 [腾讯云可观测平台控制台](https://console.tencentcloud.com/monitor/overview), 在左侧导航栏中, 单击【Dashboard】, 进入 Dashboard 管理页面。

1. 当监控图表中出现异常走势, 单击异常时间段, 曲线图下方将展开对应实例的排序列表。通过排序列表, 可定位 产⽣异常的具体对象。

2. 单击排序列表中的对象名称, 可跳转至对象的监控详情页面, 提供用户回溯历史状况, 辅助异常定位的详细信 息。

异常时间轴,提供用户查看该异常对象当前与历史信息的功能。通过历史告警与状态变更信息,辅助用户排查当前 异常。

资源性能监控数据,提供用户最全面的资源性能数据。可将同一指标当前数据与历史数据进行同比与环比,或对比 不同指标在同个时段的数据变化进行排障。

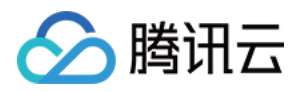

# <span id="page-6-0"></span>容器服务 TKE 监控实践

最近更新时间:2024-01-27 17:51:37

### 新版 TKE 监控特性

- 支持自动更新监控对象。
- 新增 Workload/Component/Node 监控场景。
- 更多的监控指标监控, 新版 TKE 指标总数可达140个。
- 可针对某个监控维度屏蔽特殊对象(例如频繁告警的 Pod)。

### 操作步骤

下列以"容器监控-pod"维度为例, 介绍如何实现 自动更新 [Dashboard](#page-6-1) [监控对象、](#page-8-0)自动更新告警监控对[象](#page-8-0) 和 屏蔽频繁 告警监控对象。

### <span id="page-6-1"></span>⾃动更新 **Dashboard** 监控对象

1. 登录 [腾讯云可观测平台控制台](https://console.tencentcloud.com/monitor)。

2. 选择【Dashboard】>【Dashboard 列表】>【新建 Dashboard】>【新建图表】。

3. 参考下列步骤配置监控图表。

监控类型:选择云产品监控。

指标: 选择云产品为"容器服务(新)-pod", 选择指标为"CPU利用率(%)"。

筛选:可以通过维度筛选绑定图表对象(地域、集群、命名空间、工作负载等)。

地域:选择监控对象所在的地域

集群:选择监控对象所在的集群。

筛选条件:需要创建两个筛选条件, 一个为命名空间;另一个为工作负载均衡类型, 监控指定 Workload 下的所有 Pod. 并在 Pods 发生频繁新增/更新时进行自动更新 Dashboard 监控对象。如下图所示:

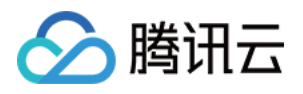

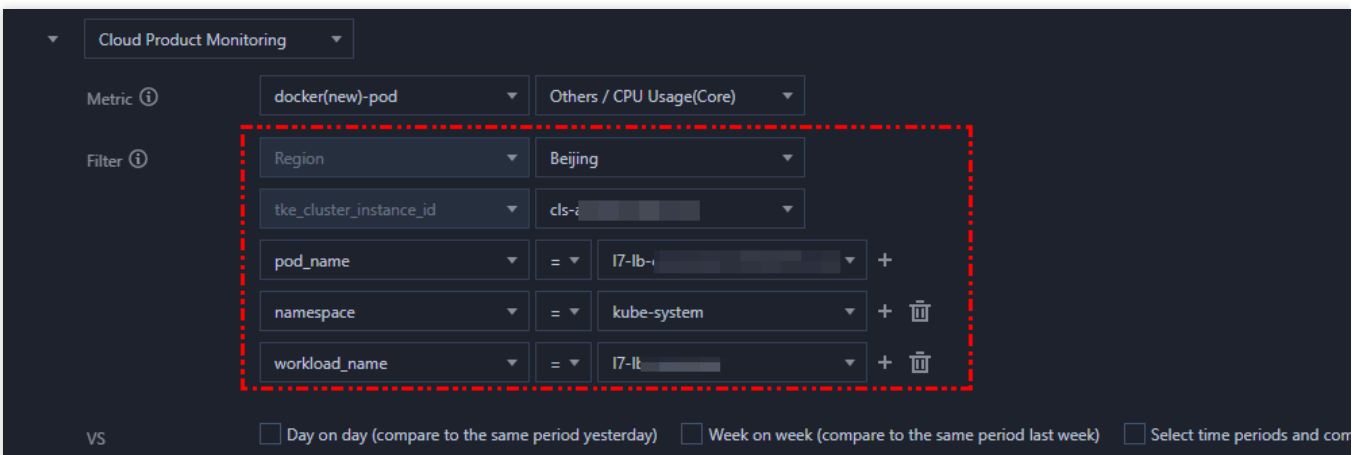

4. 配置完后在页面右上方单击【保存】,即可保存图表。

### <span id="page-7-0"></span>⾃动更新告警监控对象

1. 登录 [腾讯云可观测平台控制台](https://console.tencentcloud.com/monitor)。

2. 选择【告警配置】>【告警策略】>【新建】,进入新建告警策略页。

3. 选择策略类型为 "容器服务(新)-pod",并参考下列步骤配置告警对象。

地域:选择监控对象所在的地域

集群:选择监控对象所在的集群。

筛选条件:需要创建两个筛选条件, 一个为命名空间;另一个为工作负载均衡类型, 监控指定 Workload 下的所有 Pod, 并在 Pods 发生频繁新增/更新时进行自动更新告警监控对象。如下图:

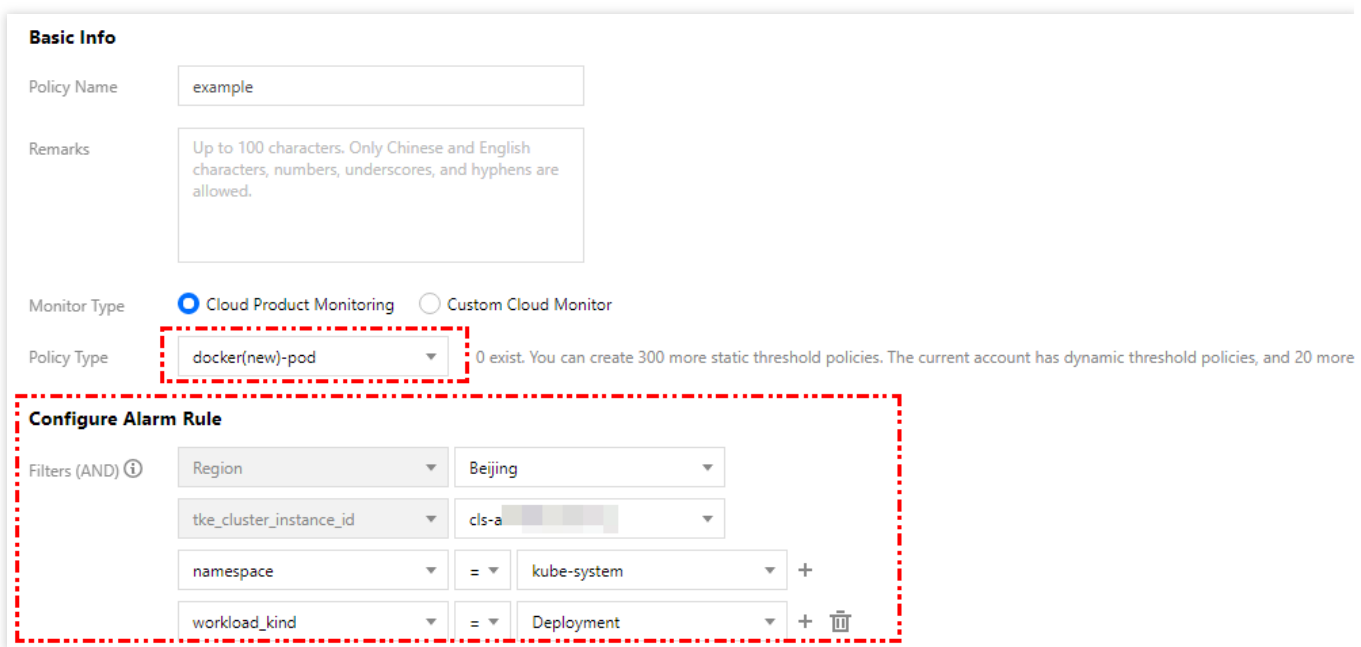

说明:

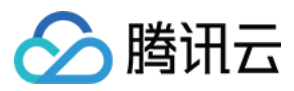

如需了解更多告警配置请参⻅ [新建告警策略](https://www.tencentcloud.com/document/product/248/38916)。

#### <span id="page-8-0"></span>屏蔽频繁告警监控对象

当 Pod 频繁触发告警,您可以参考以下说明屏蔽 Node下部分或所有 Pods 监控告警对象。 如下图,可通过配置 Pod 名称 "!="操作符进行部分 Pod 告警屏蔽。

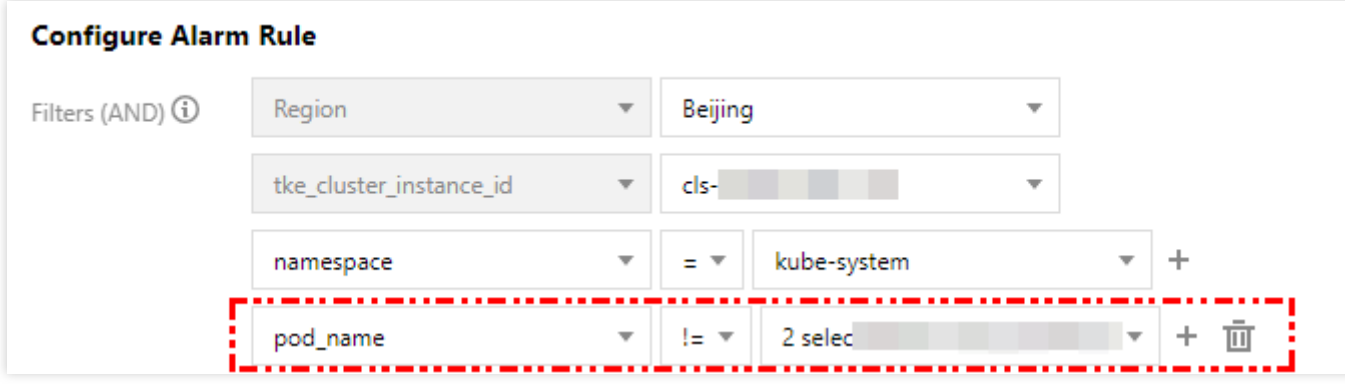

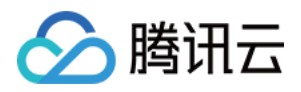

# <span id="page-9-0"></span>配置云服务器指标创建告警

最近更新时间:2024-01-27 17:51:37

### 操作场景

这里以一个示例来展示如何配置告警:假设希望在云服务器实例 ins-12345678 (广州地域)的 CPU 利用率连 续 2 个五分钟都 ⼤于 80% 时发送短信告警到号码 12345678888 。

### 操作步骤

1. 登录 [腾讯云可观测平台控制台](https://console.tencentcloud.com/monitor/)。

2. 在左侧导航栏中,单击【告警配置】>【告警策略】,进入管理页面。

3. 单击【新增】,配置以下选项。

4. 配置策略名称等基础选项。

策略名称:CPU alarm。

策略类型:云服务器-基础监控。

5. 配置告警对象。在"告警对象"模块下,勾选"选择部分对象",并选择云服务器实例。

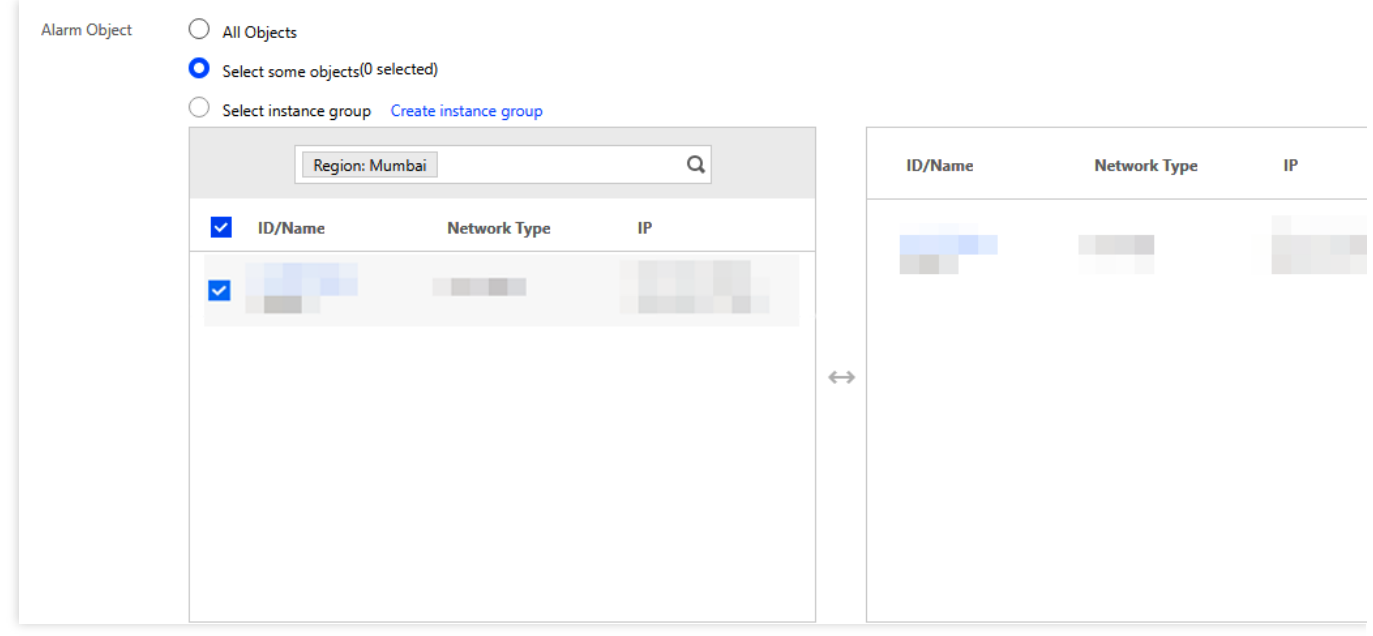

6. 配置触发条件。在"触发条件"模块下,配置如下条件。 勾选"配置触发条件"。 勾选"指标告警": CPU 利用率 > 80% 5 分钟 2 个周期 告警重复周期: 15 分钟

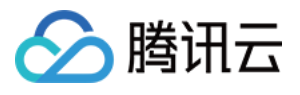

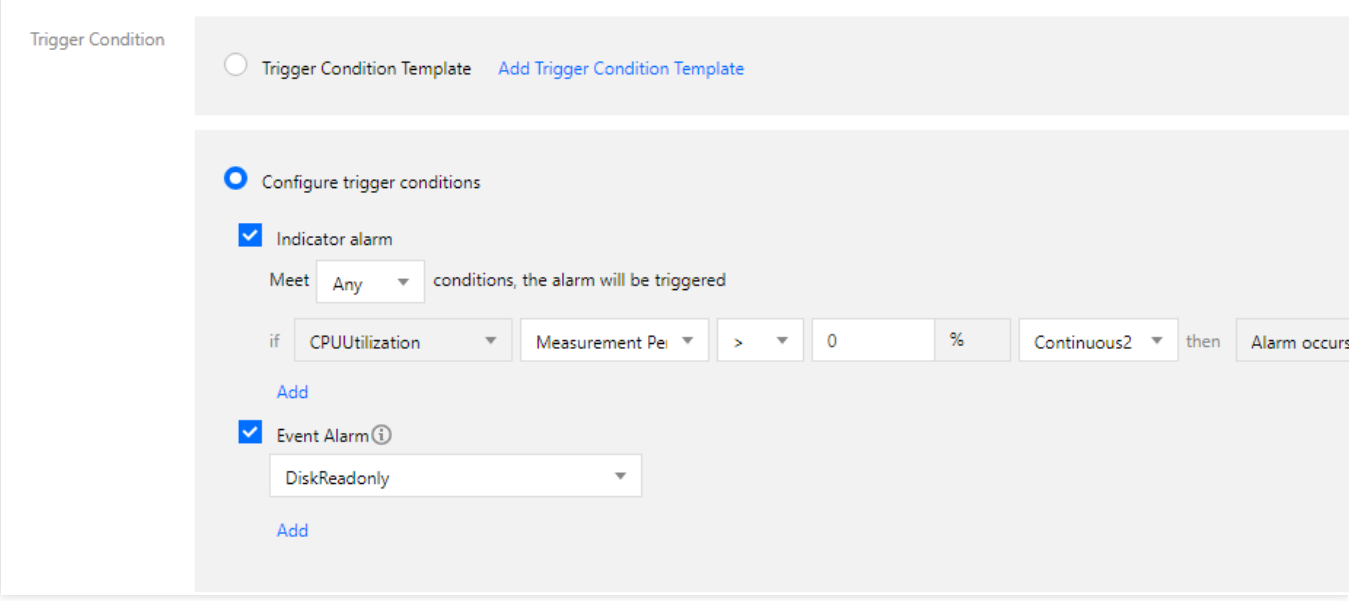

7. 配置告警渠道。添加告警接收组(若未创建,请单击【新增接收组】进行创建。)

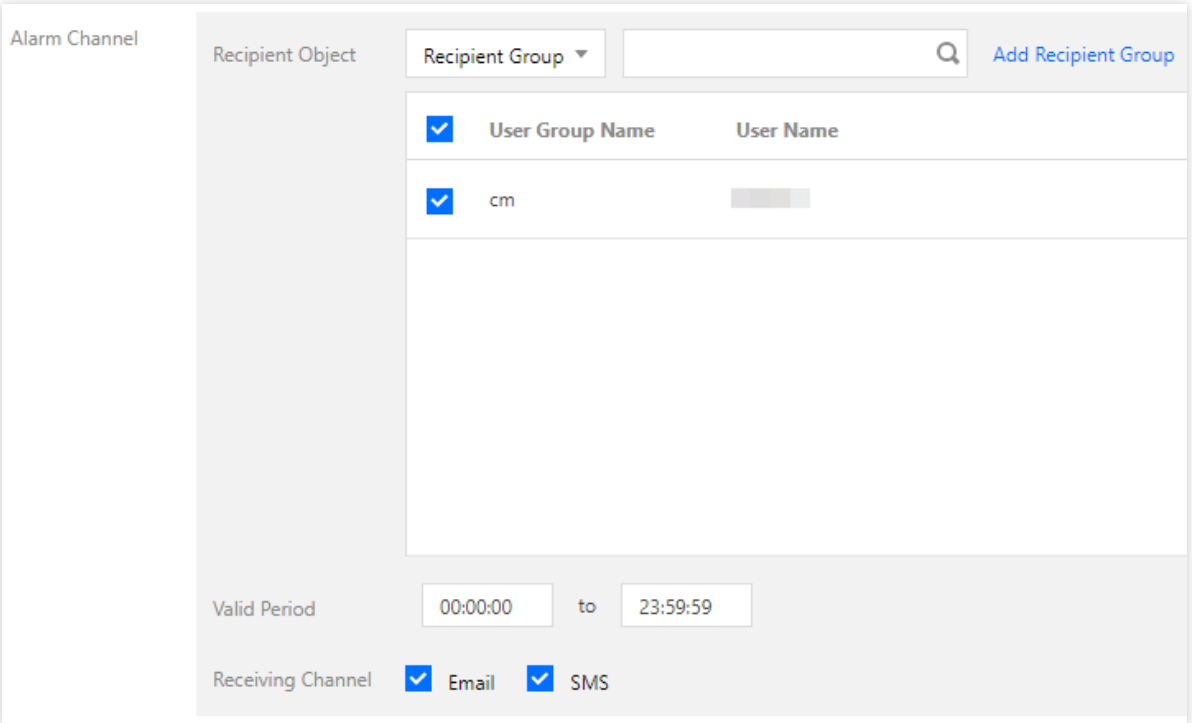

8. 单击【完成】,即可完成配置告警的全部内容。

9. 此时,当该实例的 CPU 利用率连续2个五分钟的监控数据都大于80%时,号码 12345678888 将收到腾讯云发 来的告警短信。

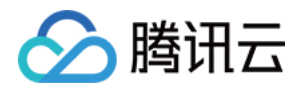

# <span id="page-11-0"></span>使用标签+TOPN 自动监控大批量云资源

最近更新时间:2024-01-27 17:51:36

### 功能介绍

[腾讯云标签:](https://www.tencentcloud.com/document/product/651)标签 Tag 是腾讯云提供的管理资源工具,您可以通过标签对云资源进行分类、搜索、和聚合。标签由 标签键和标签值两个部分组成。您可以根据资源用途、资源所有者等条件来定义标签键和标签值从而创建标签。 在 Dashboard 应用标签: Dashboard 支持图表数据源绑定标签,标签下的实例增减会自动更新监控曲线。实现快 速、批量、动态绑定实例,极大减少图表新建和二次修改成本。

**TOPN** 功能:实现相关业务实例增减,迁移时⾜底部分更新监控曲线,实现⾃动化监控机器⾼低负载。

### 使用限制

目前 Dashboard 标签功能仅支持云服务器—基础监控, 后续将支持更多云产品。 每个资源最多可以关联50个不同的标签键。 每个用户最多可以创建1000个标签键。 每个标签键最多可以关联1000个标签值。

### 实践目的

本文以"云服务器—基础监控—CPU 利用率"为例, 介绍如何使用 Dashboard 标签、图表分组、TOPN 功能实现大批 量资源⾃动化运维和⾃动化监控机器⾼低负载。

### 实践背景

如下图所示, 企鹅项目下有2个业务, 分别为帝企鹅业务和圆企鹅业务。 帝企鹅业务有7台主机,其中3台用于前端,4台用于后端, 圆企鹅业务有6台主机,其中3台为广州主机,3台为深圳主机。

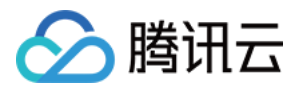

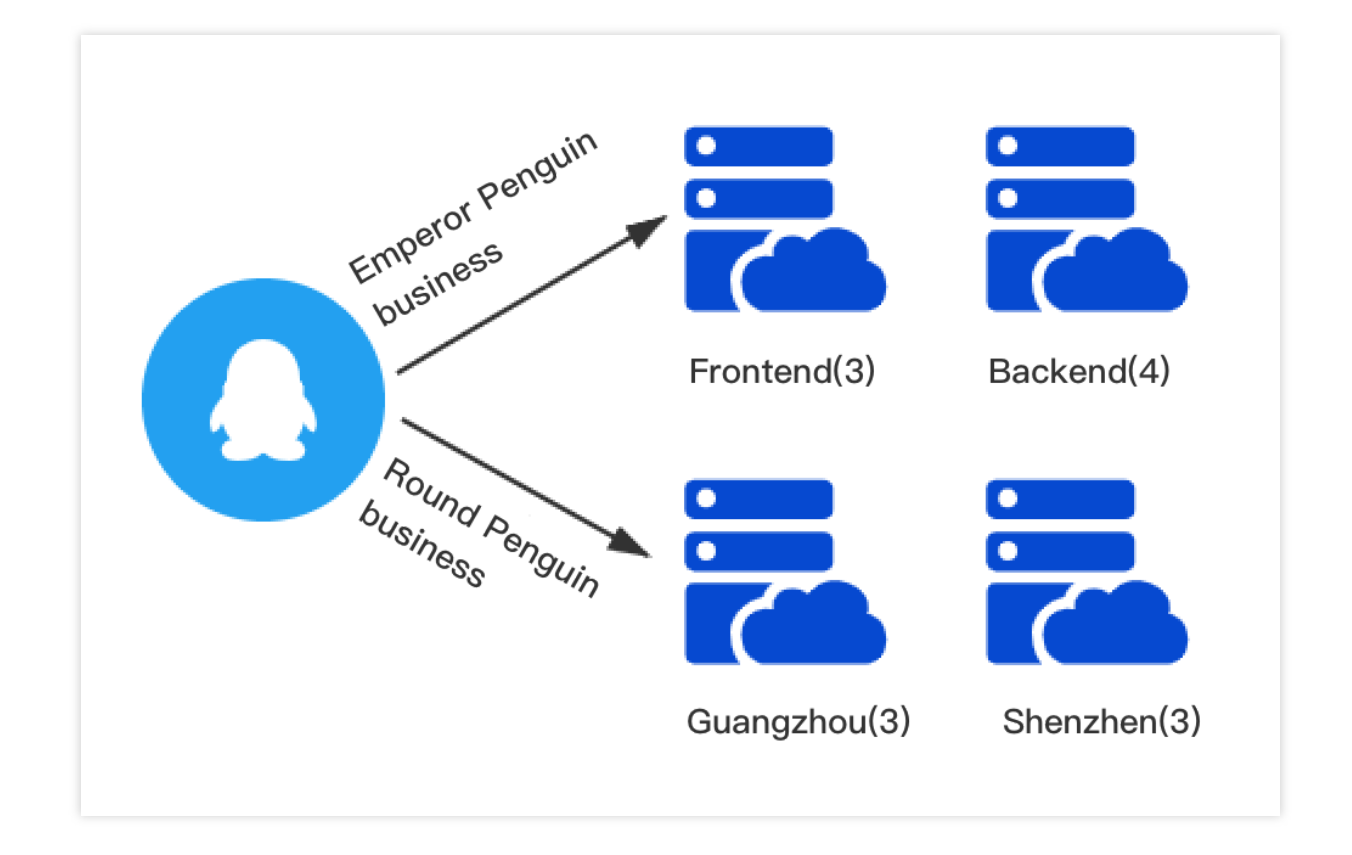

### 操作步骤

### 步骤**1**:新建标签

1. 进入[标签控制台](https://console.tencentcloud.com/tag/taglist) 标签列表页面。

2. 在标签列表页单击【新建】,输入标签键、标签值信息(标签值可为空)。

3. 输入信息后单击【确定】即可新建标签。

4. 根据2-3步骤创建4个标签("帝企鹅业务-前端"、"帝企鹅业务-后端"、"圆企鹅业务-广州"、"圆企鹅业务-深圳"主 机)。

### 步骤**2**:关联实例

1. 进入 [云服务器控制台](https://console.tencentcloud.com/cvm/instance) 实例页面。

2. 在实例列表页找到帝企鹅业务、圆企鹅业务的实例, 在操作列中选择【更多】>【实例设置】>【编辑标签】。

3. 在编辑标签窗口中关联对应的标签键和标签值,并单击【确定】即可。

4. 根据步骤2-3, 为帝企鹅业务和圆企鹅业务的所有实例关联对应的标签, 效果如下图所示:

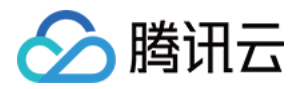

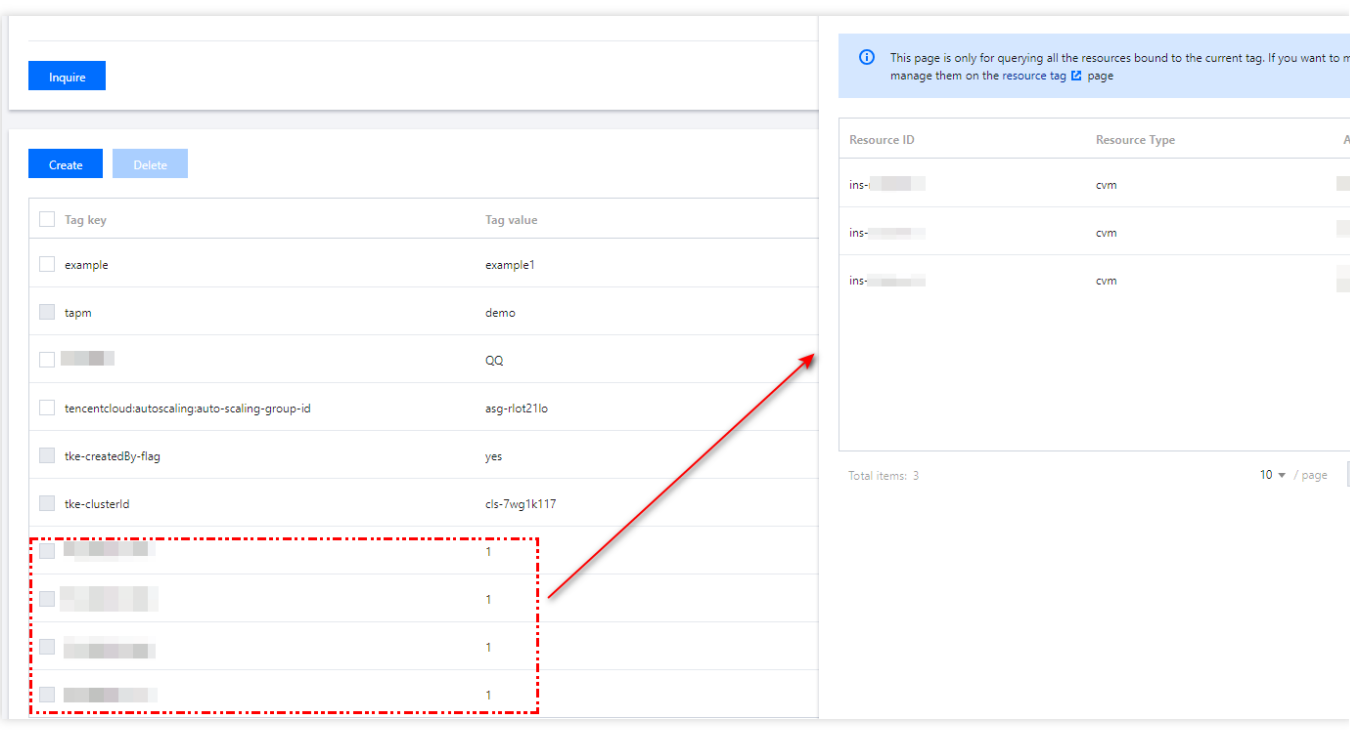

### 步骤**3**:新建 **Dashboard** 与图表组

1. 新建 [Dashboard](https://www.tencentcloud.com/document/product/248/38468)。此处创建 Dashboard 企鹅项目, 详情请参见 新建 Dashboard。

2. 新建图表组。如下图所示,单击 Dashboard 右上方的新建图标后,单击【新建图表组】输入图表组名称即可创建 图表组,本文按业务分类创建2个图表组。

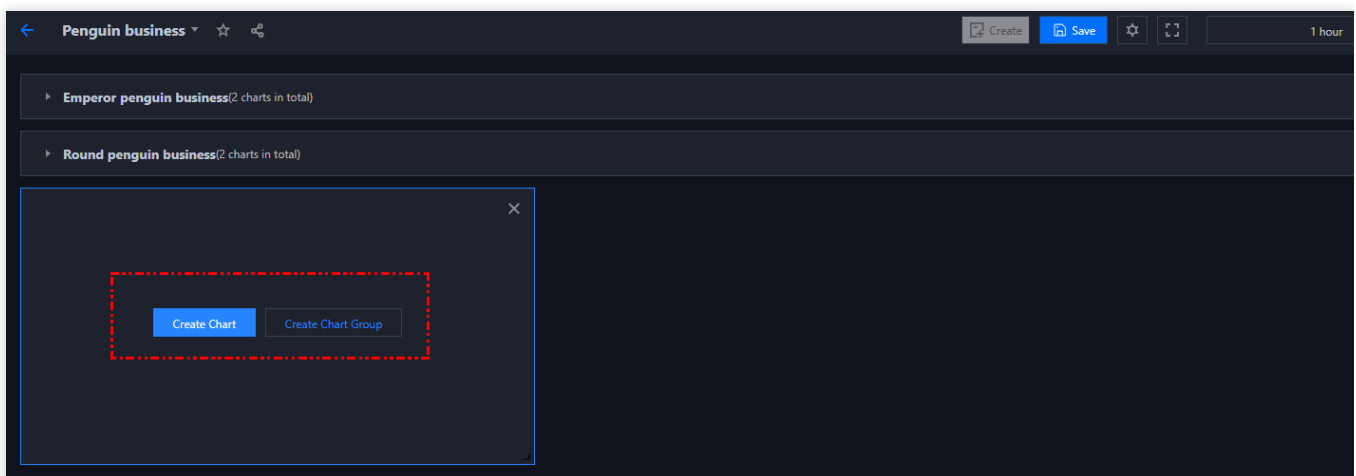

### 步骤**4**:新建监控图表并绑定标签

1. 单击【新建图表】,配置内容如下说明: 图表名:在【图表配置】中的【基础信息】中填写【图表名】。 监控类型:本例选择【云产品监控】。 指标:选择云产品类型和需要监控的指标。本文选择【云服务器-基础监控】,监控指标以【CPU 利用率】为例。

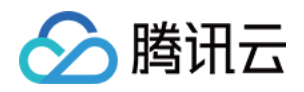

筛选: 对监控数据源进行筛选。本文选择筛选类型为【标签】, 并根据各图表绑定不同的标签键和标签值。

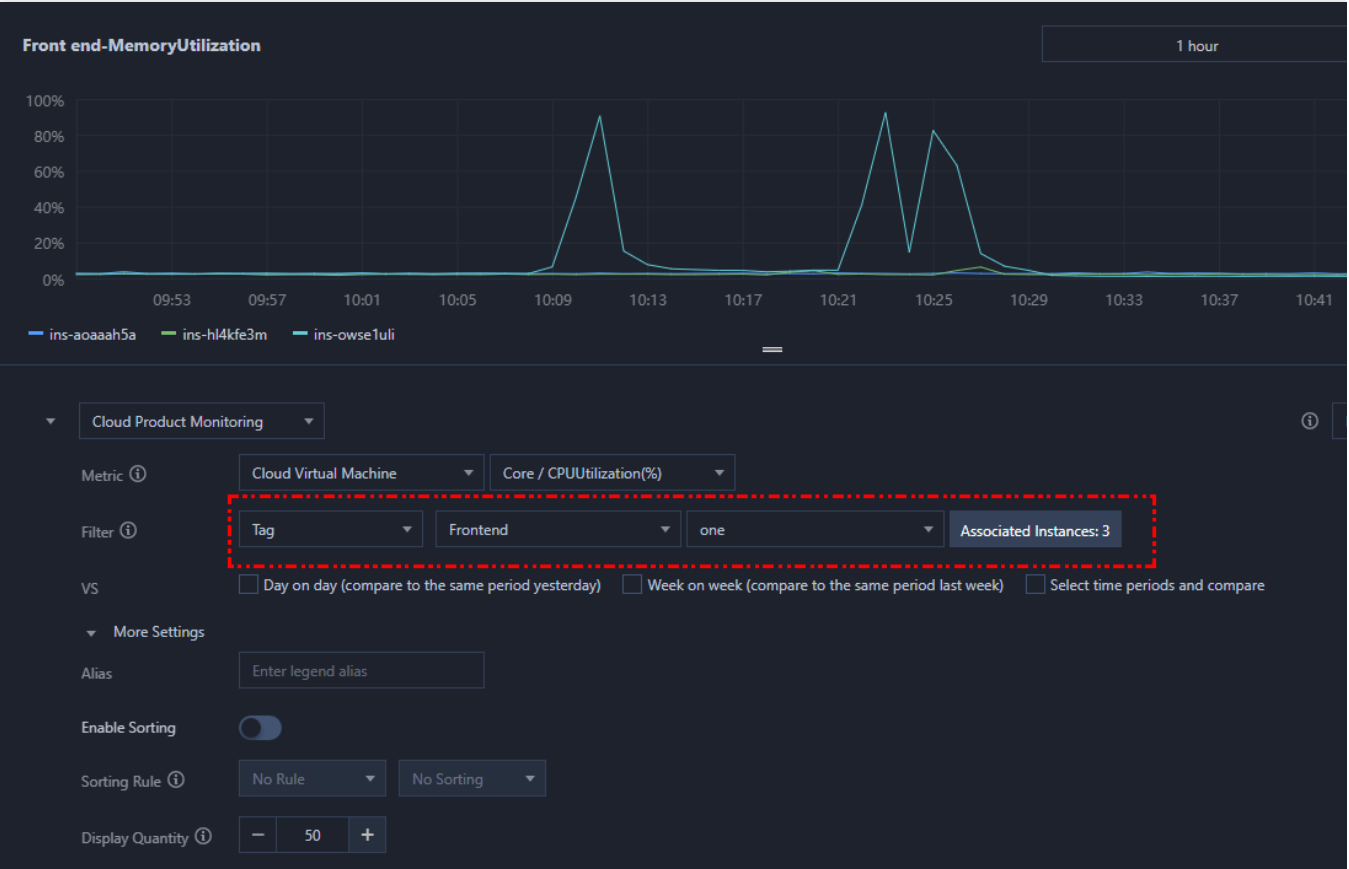

2. 新图表成功创建后, 此时需要将新建图表拖拽到所属图表组, 并拉升到需要的大小。

3. 您可以按照步骤2-3, 创建帝企鹅业务的3台前端主机和4台后端主机、 圆企鹅业务3台广州主机和3台深圳主机的 监控图表并拉到对应的分组。配置效果如下:

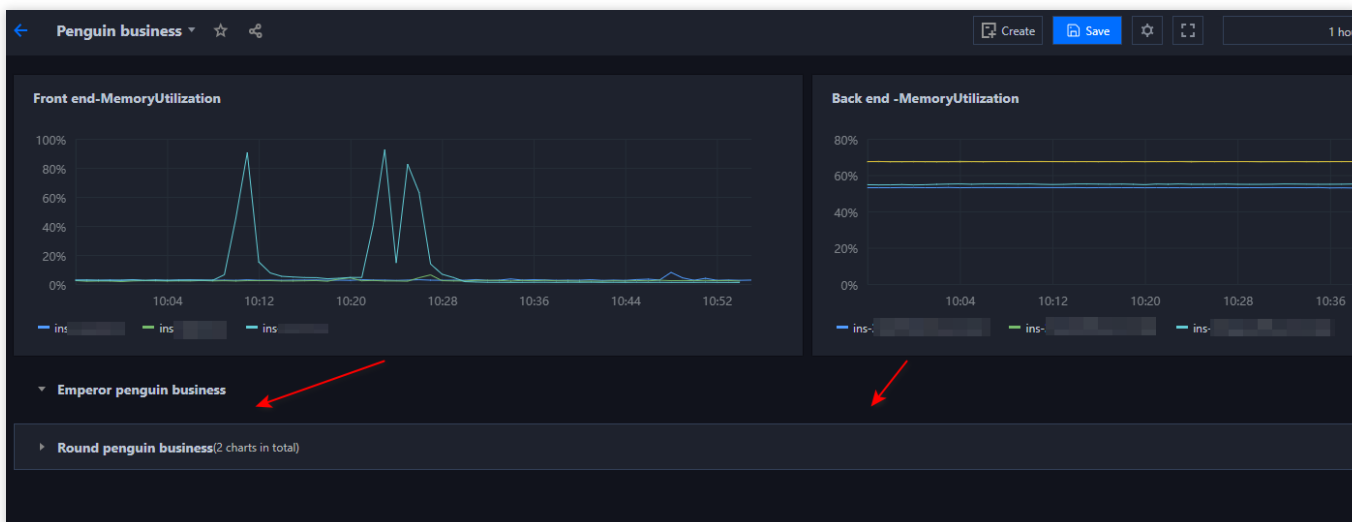

### 步骤**5**:开启 **TOPN** 功能

![](_page_15_Picture_1.jpeg)

在图表分析时,您可以单击图表中【

 $|11|$ 

】,一键开启 TOPN 各图表的功能。调整排序规则、展示数量。方便您大批量查看机器高低负载。如下图仅展示帝 企鹅业务—后端的 TOP2 实例:

![](_page_15_Picture_44.jpeg)

![](_page_16_Picture_1.jpeg)

# <span id="page-16-0"></span>使用 API 拉取云产品监控数据

最近更新时间:2024-01-27 17:51:36

本文为您介绍如何使用 API 拉取腾讯云各产品监控数据。

### 接口介绍

### 腾讯云可观测平台提供以下2类接口用于指标类监控数据的查询

![](_page_16_Picture_181.jpeg)

### 接口相关限制

GetMonitorData 接口支持批量获取用户下所有实例的某个指标的数据。

GetMonitorData 接口默认支持请求频率限制: 20次/秒, 1200次/分钟。单请求最多可支持批量拉取10个实例的监控 数据,单请求的数据点数限制为1440个。

监控数据存储时长,不同的监控粒度存储时长不同。详情请参考下列图表:

![](_page_16_Picture_182.jpeg)

### 说明:

云服务器包含 CPU、内存、网络相关指标1分钟监控粒度的存储时长为31天。

### 准备工作

### 准备个人密钥

![](_page_17_Picture_0.jpeg)

#### 1. 登录 API [密钥管理](https://console.tencentcloud.com/cam/capi)。

2. 若还未创建密钥, 则需单击【新建密钥】以创建密钥; 若已创建密钥, 可单击 SecretKey 的【显示】获取密钥。

![](_page_17_Picture_79.jpeg)

### 准备云产品指标信息

本文以云服务器 CPU 利用率指标为例。

1. 查看 云服务器监控指标文档,

2. 找到 CPU 利用率指标, 即可查看 CPU 利用率指标名、维度, 统计周期等相关信息。

![](_page_17_Picture_80.jpeg)

![](_page_18_Picture_1.jpeg)

### 实践步骤

通过 Demo 演示, 为您介绍如何使用 [GetMonitorData](https://www.tencentcloud.com/document/product/248/33881) 接口查询 CVM 的 CPU 利用率。

1. 登录 API [Explorer](https://console.tencentcloud.com/api/explorer?Product=monitor&Version=2018-07-24&Action=GetMonitorData&SignVersion=) 在线调试页面。

2. 将 准备好的个人密钥 对应复制到对应的 SecretId、SecretKey 文本框。

3. 在【输入参数】配置项找到 Region, 选择相关地域。

4. 将 [准备好的云产品信息,](#page-7-0) 填入对应的【输入参数】配置项文本框。

**Namespace**:填⼊ QCE/CVM。

**MetricName**:填⼊ CPU 利⽤率指标英⽂名,即 CPUUsage。

**Dimensions.N-Name**:填⼊⽀持的维度名称,即 InstanceId。

Dimensions.N-Value: 填入对应的 InstanceId 值 (云服务器实例 ID), 可通过云服务器 查询实例列表接口 获取实

例对应的 ID, 例如 ins-12345678。

Period:填入指标支持的统计周期,例如300。

**StartTime**:填入需要查询的起始时间(时间类型为 datetime\_iso),格式为 2020-12-

20T19:51:23+08:00 。

EndTime:填入需要查询的起始时间结束时间(时间类型为 datetime\_iso), EndTime 不能小于 StartTime。格式为 2020-12-20T20:51:23+08:00 。

![](_page_18_Picture_198.jpeg)

![](_page_19_Picture_1.jpeg)

5. 以上信息填完后, 您可以复制【代码生成】中对应语言的代码, 将相关的监控数据集成到您的自建监控系统, 您 还可以使用【在线调用】发送请求进行在线查询监控数据。

![](_page_20_Picture_1.jpeg)

# <span id="page-20-0"></span>告警动态阈值最佳实践

最近更新时间:2024-01-27 17:51:36

腾讯云可观测平台提供的动态阈值功能够在不需要用户设定指标阈值的情况下,智能检测指标异常并发送告警。本 文将为您详细介绍动态阈值,以及了解动态阈值为用户带来的价值以及实际应用。

### 实践背景

全国第七次人口普查(七人普)作为一个国家重点项目, 需要多种云产品配合使用,包括 [云服务器](https://www.tencentcloud.com/document/product/213) CVM、日志服 务 CLS[、云数据库](https://www.tencentcloud.com/document/product/236) MySQL、内容分发网络 CDN 等云产品。同时为保证监控云产品的使用稳定,项目方不仅使用了 云产品指标还自定义上报了大量业务指标,例如服务的请求时间、错误统计、在线人数等指标。针对众多指标、用 户群体庞大且日间夜间访问量波动大的场景,使用静态阈值监控为指标设定的阈值,难以保证检测效果和告警的准 确性与可用性。本文以七人普项目实践为例,解析具体哪些场景可以发挥动态阈值的价值。

### 实践分析

从运维人员关注的指标来看,需要监控的核心告警指标如下: 云产品指标: CPU 使用率、内存使用率、流量带宽、接口成功率。

⾃定义指标:请求时间耗时、错误统计量、在线⼈数。

为保证能够及时的发现上述核心指标是否存在异常,需要对核心指标进行检测监控。传统的方案是静态阈值告警, 运维人员依托自己运维的经验,配置一定的指标阈值。但是在配置指标阈值过程中,存在以下痛点:

#### 痛点**1**:如何配置合理到阈值?

每一类指标的阈值, 首先运维专家需要根据对应的业务情况去配置自认为合理的阈值。不同运维人员配置的阈值存 在着差别。

案例:当业务经验丰富的张三和经验一般的王四同时进行静态阈值配置, 阈值存在着差异。例如 CPU 使用率指标, 张三可能知道某机器的使用率达到85%才需要告警,因此配置的阈值效果比较符合业务的需求。但王四由于经验不 足,可能配置为"CPU 使用率大于50%"发送告警,该情况可能会产生较多且可能不合理的告警,造成一定的骚扰。 因此不同运维⼈员配置出的阈值策略可能会存在较⼤差异。

#### 痛点**2**:如何保证阈值⼀直合理?

随着业务的不断变化,预先配置的阈值可能已经不符合指标现状,还需每天去检查配置的阈值是否合理。假设不进 ⾏阈值调整,则会导致告警不准,告警不⾜等各种各样的问题。

案例:某个业务的流量, 在上线之初人数较少, 因此流量的整体值较低, 假设在100MB左右波动, 这时张三根据指 标值的范围,配置了"大于120MB"则告警的阈值策略。但随着业务的不断迭代,流量指标值也在逐步提升,提升到

![](_page_21_Picture_0.jpeg)

整体值在150MB左右波动。此时预先配置的"大于120MB"的告警则毫无作用, 需要张三手动去调整阈值, 根据流量 波动情况调整为"⼤于170MB"更加合适。

#### 痛点**3**:指标的⽅向性如何表征?

对于关注上下变化的指标阈值, 则需要设置多条阈值去保证告警的准确性。

案例: 对于不同的指标, 关注的变化方向也有一定的区别, 例如:

对于接口成功率等一类指标,期待的值是100%。针对该情况,只有指标值下降时才认为是异常,因此只关注指标值 下降情况。

对于失败率/错误统计量/请求耗时等一类指标,期待的指标值是比较低的状态。针对该情况,只有指标值上涨时才认 为是异常, 因此只关注指标值上涨情况。

对于像流量, 在线人数等指标, 没有明显的方向倾向, 则无论上涨还是下降, 都认为异常。

而动态阈值则会根据一段历史的指标曲线走势,自适应的提取曲线的趋势、周期、波动等特征,自适应计算合理的 上限阈值。 动态阈值极大的解决了配置合理阈值困难,维护阈值困难等痛点。

### 动态阈值使用场景

以下介绍适用于动态阈值的使用场景,以及各场景特点、详细的指标和推荐的配置等:

![](_page_21_Picture_309.jpeg)

![](_page_22_Picture_1.jpeg)

针对上述各场景为您分别演示指标配置动态阈值的正确配置。

#### 饱和度指标

对于饱和度类型的指标,一般值的范围可以确定,在0 - 100%之间。 这类指标具有特殊的场景意义, 用户往往只关 注阈值。例如磁盘使用率往往超过95%,用户才会真正的关心。该场景适合静态阈值或静态阈值结合动态阈值。不 过在实际应用中,建议考虑使用中灵敏度。

场景**1**: 如果当前的指标,您明确知晓在什么情况下才可能发⽣严重的问题,例如 CPU 使⽤率,常⻅设置到达90% 才触发告警。该场景可以考虑使用静态阈值。

场景**2**: 如果您觉得饱和度类型指标到达90%后才发送告警,不能帮助您提前发现⼀些问题,可以考虑使⽤动态阈 值,如下图所示。该场景出现一定幅度的突增,则会向您发送告警,更容易在问题初期收到告警,及时解决。

![](_page_22_Figure_7.jpeg)

场景**3**: 如果您觉得必须到达某个阈值才发送告警。例如,希望出现⼀定的幅度突增,同时值必须⼤于60%,这样的 告警才有意义。该场景可以考虑结合动态阈值和静态阈值一起使用。

#### ⽹络流量指标

指标通常随着时间变化而变化, 指标范围不确定, 一般指标波动幅度较大。该场景适合动态阈值。

场景**1**: 如果当前的检测指标,您作为运维专家也需要观察很久之前的数据才知道多⼤的阈值为合理时;或者您观察 后仍无法判断最佳阈值为多少。该情况下使用动态阈值即可免除您的烦恼。

**场景2:**您明确知道流量大于/小于多少值时为异常, 该情况可以考虑动态阈值结合静态阈值来使用。

#### 延时指标

指标波动幅度通常较⼩,指标范围不确定。该场景适合动态阈值。 由于延时场景指标毛刺点较多,建议使用中等灵敏度,以及使用较大的持续周期,从而过滤毛刺,提升告警质量。

![](_page_23_Picture_1.jpeg)

![](_page_23_Picture_93.jpeg)

#### 其他指标

#### 针对异常统计等一类指标

在业务的初始阶段,难以配置出一个合理的阈值。需要您每天根据业务变化情况去手动更改,不断去调整阈值。针 对这类情况,可以使用动态阈值。

动态阈值可以⾃适应指标变化趋势,通过历史变化趋势智能分析阈值。

![](_page_23_Figure_7.jpeg)

动态阈值,您只需要选择"大于或小于"的上下阈值,系统会帮您自适应的识别出突增和突降,从而发送告警。

#### 针对统计执行任务数等一类指标

通过观察可以发现,大部分指标值都处于350左右。当指标值突然上升,或者突然下降,可能都会造成异常。在静态 阈值场景下,则需要设置两个合理的上下阈值。

![](_page_24_Picture_0.jpeg)

经过一段时间运行,可能指标值已上升到550,而这指标值恰好符合当前业务情况。

若使用静态阈值,将会一直收到告警,需要重新设置当前这一阶段更合适的阈值。

若使用动态阈值,无需您手动操作, 动态阈值只会在从350突增到550后, 一定时间内给您发送告警。在指标数据稳 定到550后, 算法会智能识别当前值为正常值, 此时将停止告警。

![](_page_24_Figure_5.jpeg)

#### 说明:

如需了解更多动态阈值配置,请参见使用动态阈值。

![](_page_25_Picture_1.jpeg)

# <span id="page-25-0"></span>使用 API 创建告警策略

最近更新时间:2024-01-27 17:51:37

本文将为您介绍如何通过创建告警策略接口API 和 [绑定策略对象](https://www.tencentcloud.com/document/product/248/35985)API 创建告警策略并绑定告警对象。

### <span id="page-25-1"></span>准备工作

在调用创建创建告警策略接口API 前需要准备以下入参资料。

### 准备个人密钥

1. 登录访问管理控制台 API [密钥管理](https://console.tencentcloud.com/cam/capi) 页面。

2. 单击显示即可获取 SecretKey。

#### 说明:

如未创建密钥,请单击新建密钥。

#### 准备告警策略类型

通过 [查询所有名字空间](https://www.tencentcloud.com/document/product/248/39319)API 可以查询到所有策略类型。步骤如下:

1. 进入 API Explorer 在线调用控制台, 参考下表填写输入参数。

![](_page_25_Picture_236.jpeg)

2. 单击在线调用>发送请求, 获取响应结果。返回结果中 Response.QceNamespacesNew.N.Id 即创建告警策略需要

的 Namespace。

#### 注意:

此处 Namespace 为告警策略类型,与拉取监控数据时的云产品 Namespace 不同。

#### 准备指标列表

通过 [查询告警指标列表](https://www.tencentcloud.com/document/product/248/39322)API 可以查询到策略类型下的所有告警指标。

1. 进入 API Explorer 在线调用控制台, 参考下表填写输入参数。

![](_page_26_Picture_1.jpeg)

![](_page_26_Picture_218.jpeg)

2. 单击右侧在线调用>发送请求, 获取响应结果。返回结果中 Response.Metrics.N 即该策略类型下的所有告警指 标。

#### 准备事件列表

通过 [查询告警事件列表](https://www.tencentcloud.com/document/product/248/39324)API 可以查询到策略类型下的所有告警指标。

![](_page_26_Picture_219.jpeg)

![](_page_26_Picture_220.jpeg)

2. 单击在线调用>发送请求, 获取响应结果。返回结果 Response.Events.N.EventName 即告警策略需要的 EventName。

### 实践步骤

本文提供以下示例, 为您介绍如何使用创建告警策略接口API等接口创建云服务器-基础监控告警策略。

### <span id="page-26-0"></span>创建告警策略

1. 登录 API Explorer [在线调试控制台](https://console.tencentcloud.com/api/explorer?Product=monitor&Version=2018-07-24&Action=CreateAlarmPolicy&SignVersion=)。

2. 将 准备好的个人密钥 对应复制到对应的 SecretId、SecretKey 文本框。

![](_page_27_Picture_0.jpeg)

3. 在输入参数配置项找到 Region, 选择相关地域。

4. 在 Module 中填写"monitor", PolicyName 中填写策略名称(策略名称由您自定义), MonitorType 中填 写"MT\_QCE"。

5. 在 Namespace 中填写上述 [准备告警策略类型](#page-25-1) 步骤中获取的告警策略类型。例如,云服务器-基础监控告警策略类 型为 cvm\_device。

6. 在云服务器-基础监控场景下 Remark、Enable 为选填, ProjectId 为必填。

**Remark**:备注,可不填。

Enable: 是否启用告警策略。0=停用, 1=启用。可不传, 默认为1。

**ProjectId**:项⽬ Id。云服务器-基础监控需填写**0** 。

#### 说明:

ProjectId 项目 Id, -1=无项目, 0=默认项目, 根据策略类型而定可不传, 默认为-1。例如部分告警策略类型下无项目 概念(例如私有网络),可使用默认传参-1。若该告警策略类型有项目概念(例如云服务器-基础监控),默认传 参-1会报错, 入参需要修改为0。

7. Condition 配置说明如下:

![](_page_27_Picture_376.jpeg)

8. 如需触发事件告警,需要填 EventCondition 参数。在 EventCondition 下, 仅需要在 Rules.N.MetricName 中填写 [准备事件列表](https://www.tencentcloud.com/zh/document/product/248/39884#preparationsteps) 步骤获得的 EventName,其他参数可不填。

![](_page_28_Picture_0.jpeg)

9. 在 NoticeIds.N 填写告警通知模板 Id, 例如 notice-qvq836vc。可通过 [查询通知模板列表](https://www.tencentcloud.com/document/product/248/39300)API 获得。 10. 填写完以上参数后, 单击**在线调用>发送请求**, 如下图为成功创建云服务器—基础监控告警策略。 11. 创建成功后, 即可在腾讯云可观测平台控制台 [告警策略](https://console.tencentcloud.com/monitor/alarm2/policy) 页面查看该告警策略。

### 绑定告警对象

1. 登录 API Explorer [在线调试控制台](https://console.tencentcloud.com/api/explorer?Product=monitor&Version=2018-07-24&Action=BindingPolicyObject&SignVersion=)。

2. 将 准备好的个人密钥 对应复制到对应的 SecretId、SecretKey 文本框。

3. 在输入参数配置项找到 Region, 选择相关地域。

4. 在 Module 中填写"monitor"。

5. 在 GroupId 中填写0。

6. InstanceGroupId 和 Dimensions 选一项填写, 说明如下:

InstanceGroupId:实例分组 ID。如需按照实例分组绑定告警对象, 则需要传实例分组 ID (例如1234), 可在腾讯 云可观测平台控制台 [实例分组](https://console.tencentcloud.com/monitor/instanceGroup) 页面中, 单击对应的实例名称获取。

**Dimensions.N:** 如需按照实例 ID 绑定告警策略, 则需要填写 Dimensions。说明如下:

![](_page_28_Picture_301.jpeg)

7. 在 PolicyId 中填写 [创建告警策略](#page-26-0) 步骤返回的 PolicyId (Response.PolicyId) 。例如 policy-zg2sk27j。

8. 填写完以上参数后, 单击**在线调用>发送请求**, 如下图即成功绑定告警策略。

9. 创建成功后, 即可在腾讯云可观测平台控制台 [告警策略](https://console.tencentcloud.com/monitor/alarm2/policy) 页面杳看对应告警策略关联实例数量。